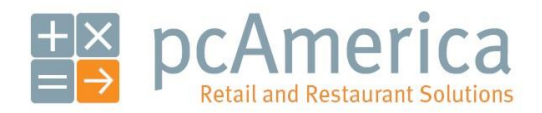

*One Blue Hill Plaza, 16th Floor, PO Box 1546 Pearl River, NY 10965 1-800-PC-AMERICA, 1-800-722-6374 (Voice) 845-920-0800 (Fax) 845-920-0880*

# Configuring CRE or RPE to Communicate with Merchant Warehouse (MerchantWare Pro)

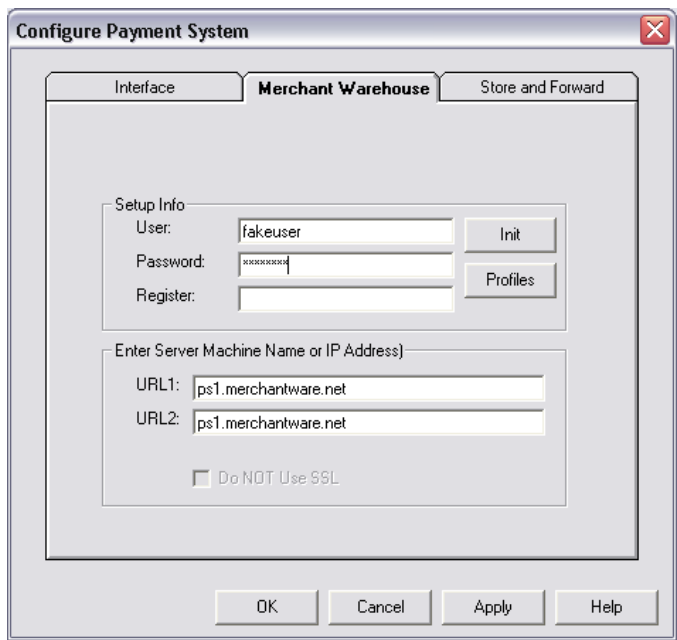

This document will detail how to set up the MerchantWare Pro software as well as how to configure Cash Register Express (CRE) or Restaurant Pro Express (RPE) to communicate with MerchantWare. The document will include how to install and configure the MerchantWare Pro software as well as the configuration of CRE/RPE.

## **Installing MerchantWare Pro**

Double Click the merchantwaresetup.exe file provided by Merchant Warehouse to begin the installation.

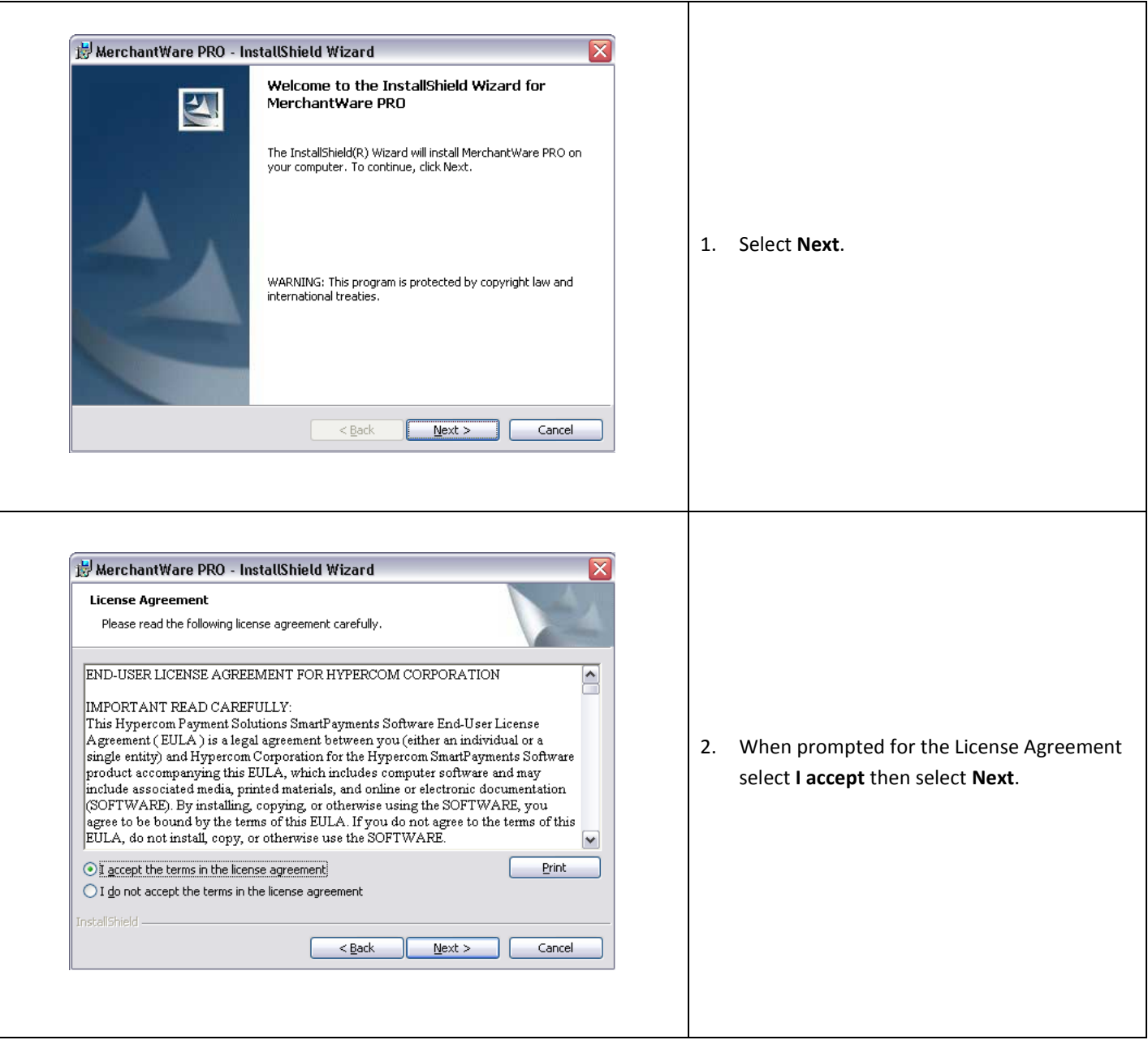

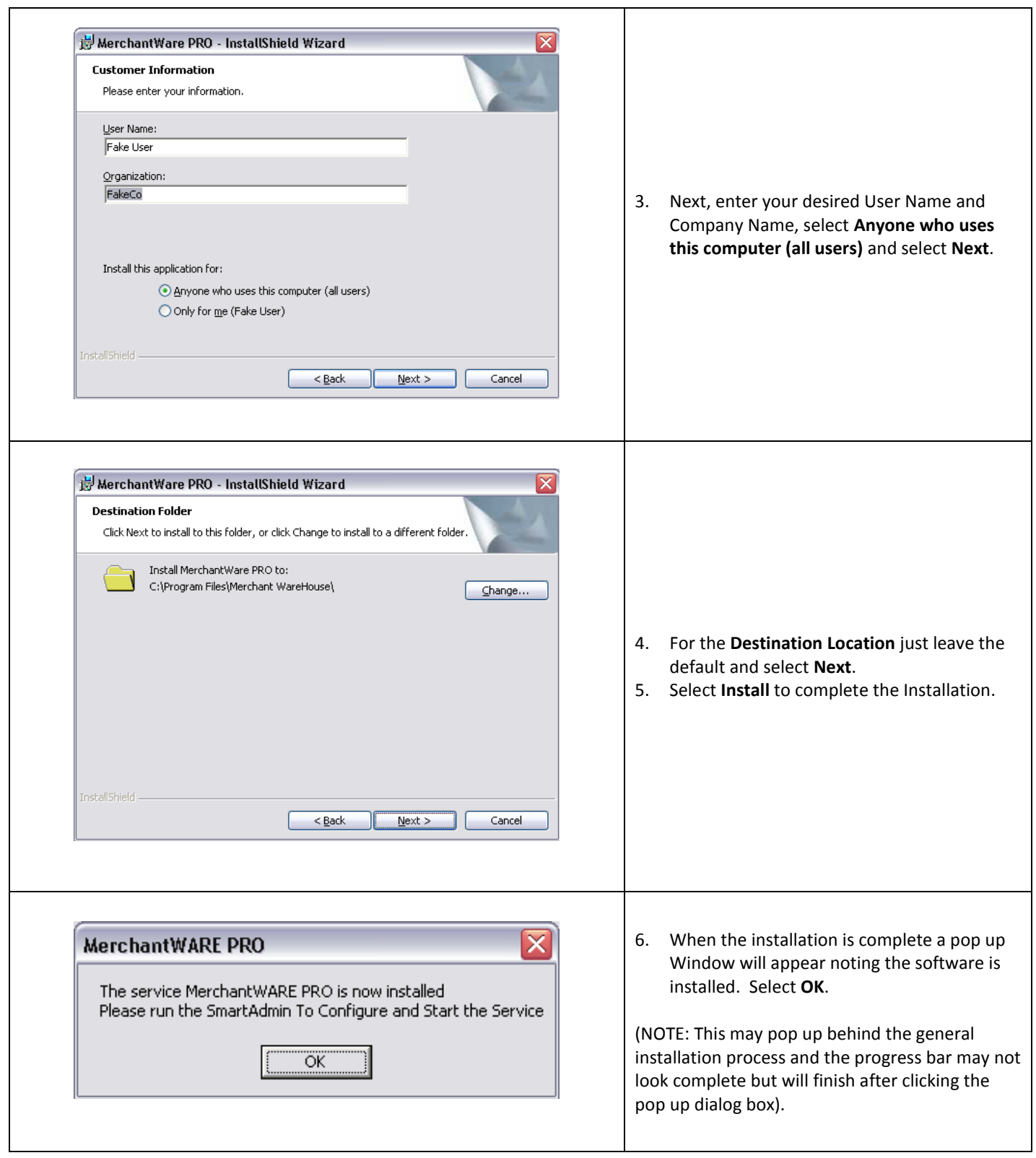

#### **Configuring MerchantWare Pro**

To configure MerchantWare Pro to communicate with Merchant Warehouse, select the **Start Menu** > **All Programs** > **MerchantWare Pro** > **MerchantWare Pro Admin**. (This will open the MerchantWare Pro software.)

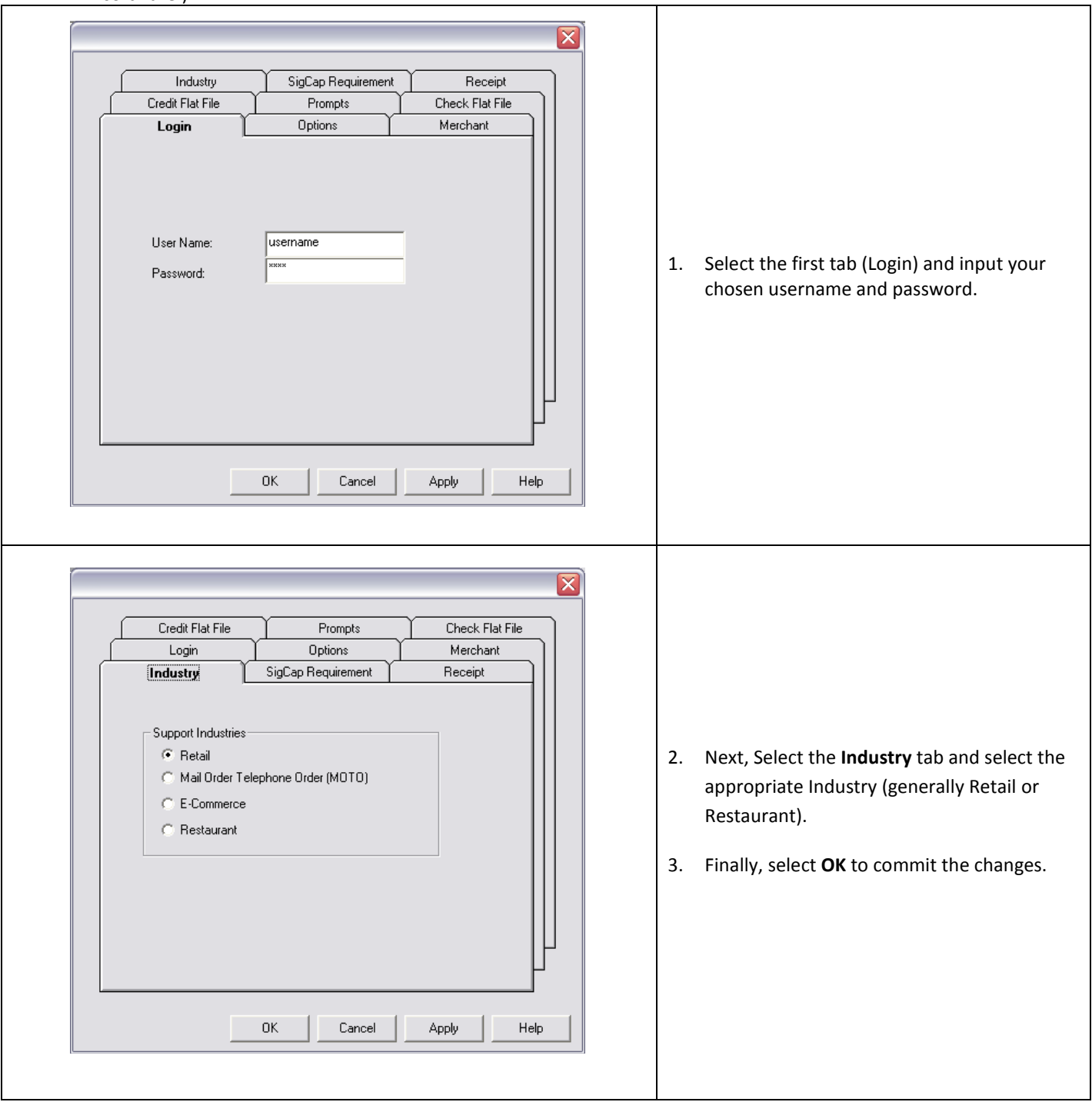

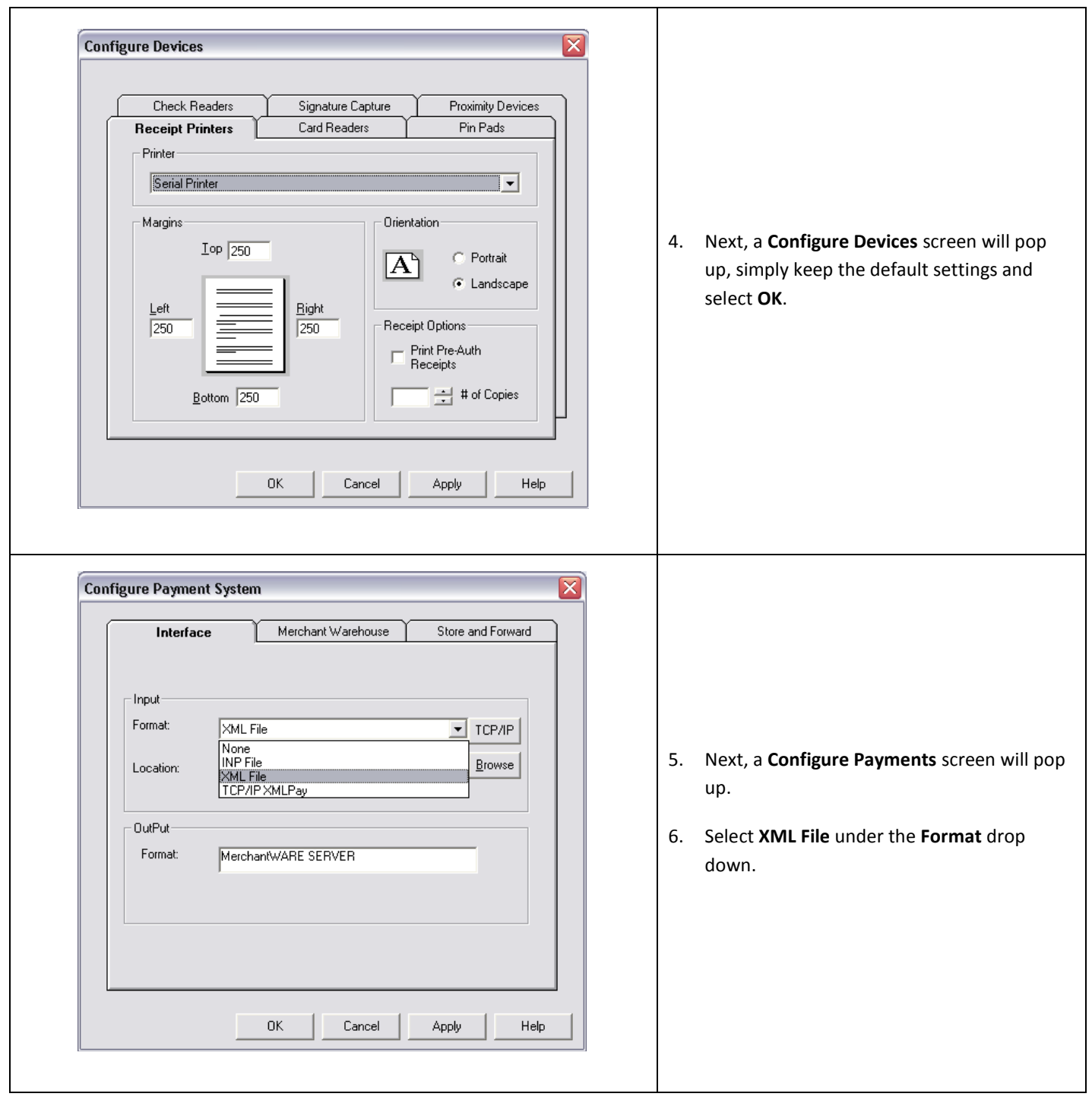

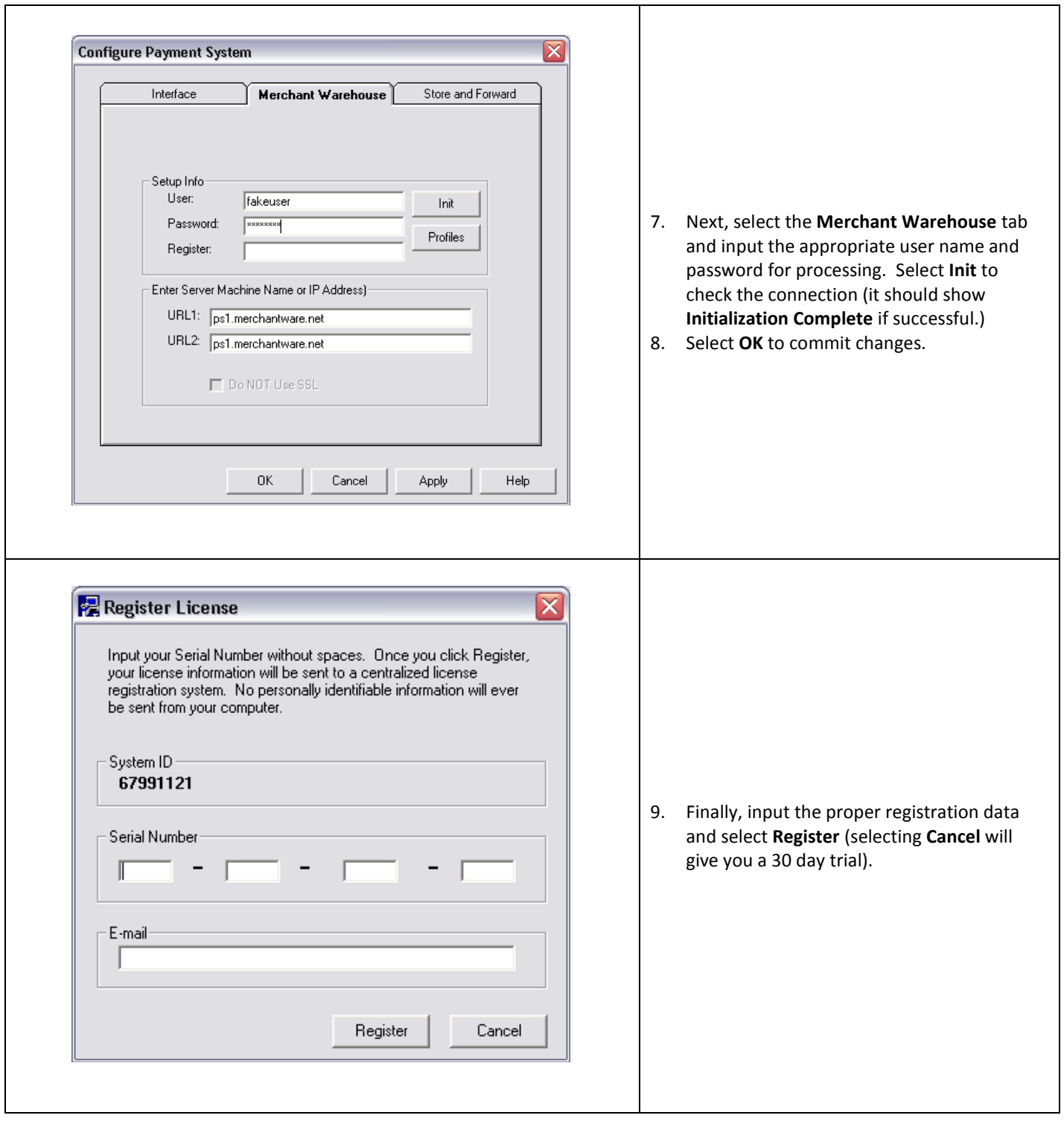

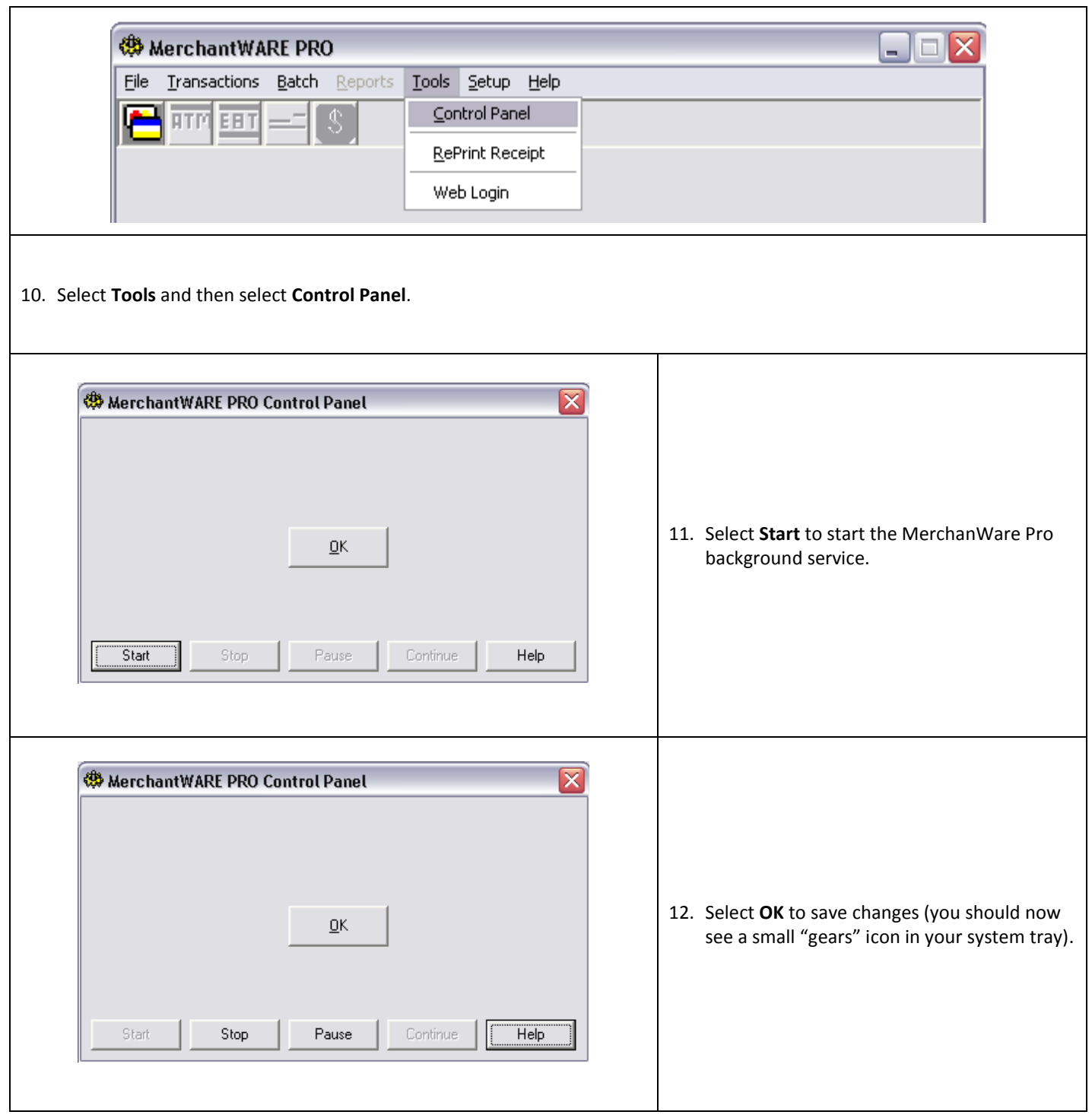

#### **Configuring CRE or RPE to communicate with Merchant Warehouse**

To configure CRE or RPE to communicate with Merchant Warehouse, start the program, select **Manager**, provide the requested credentials, and follow these steps.

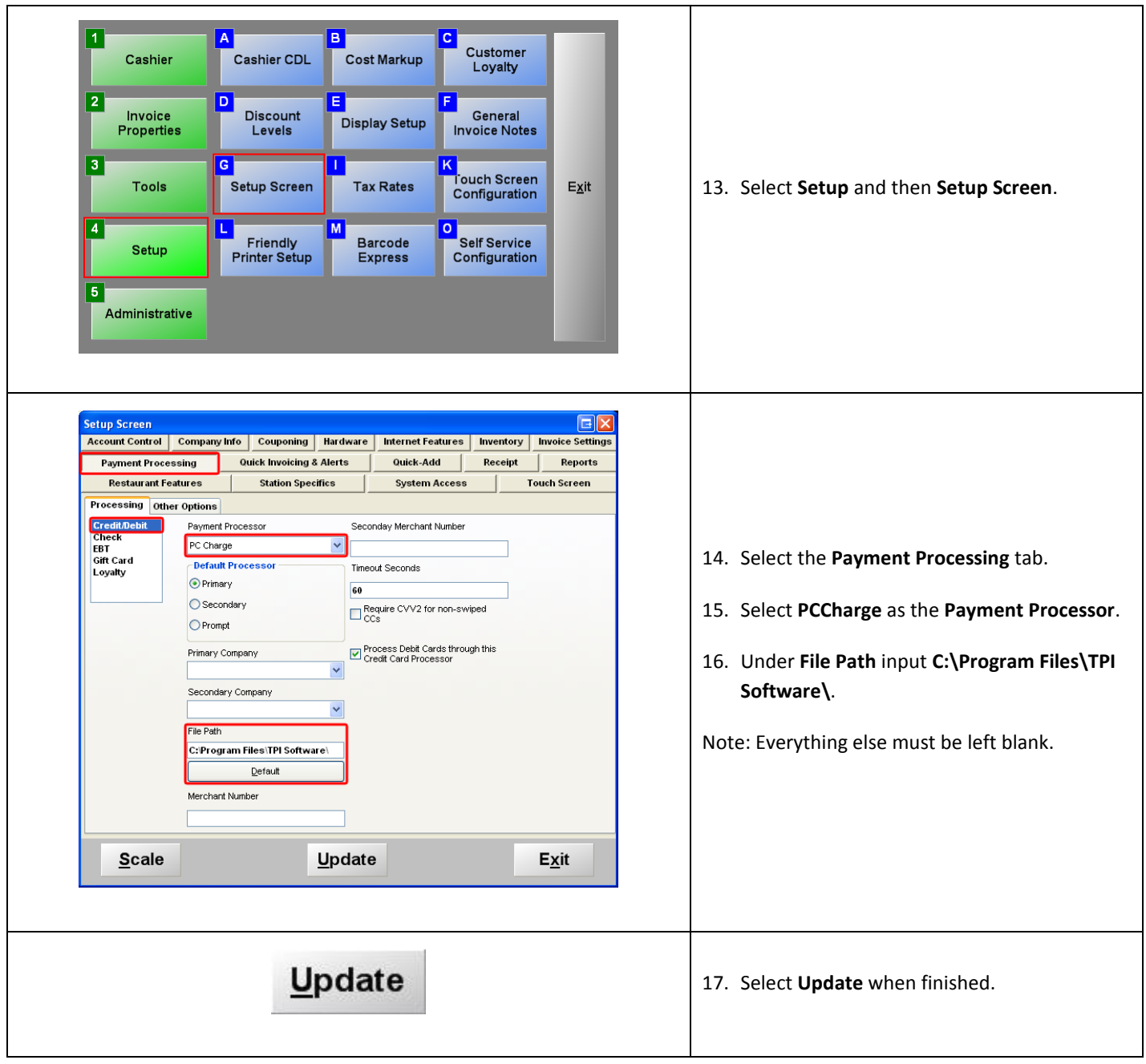

### **Congratulations!**

Finish up by running a test transaction with a Credit Card known to be valid in order to verify the successful setup.